會議通知線上報送操作說明(操作諮詢電話: 02-23565605) 1. 請至內政部合作及人民團體業務專區 <https://www.moi.gov.tw/group.htm>。

#### 點擊左方「線上申辦(數位櫃檯)」連結

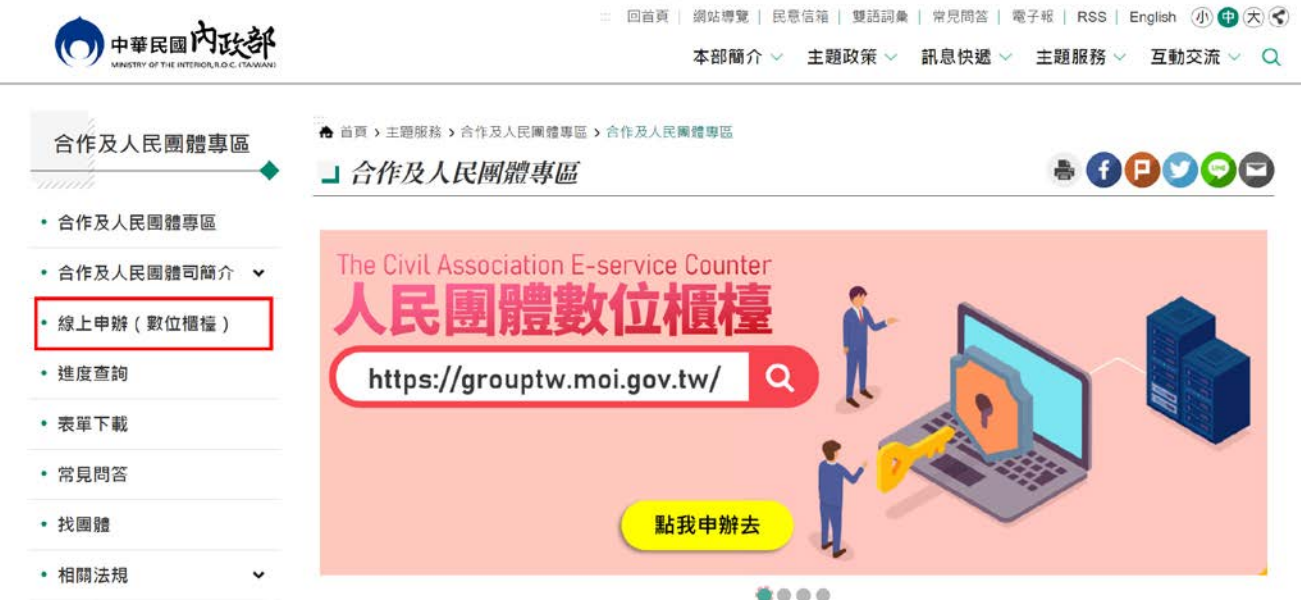

#### 2. 點擊「人物」後,點擊「登入」。

(操作前若無申請過帳號,需先申請系統帳號,請至「數位櫃臺」內的「人物點選註冊」。)

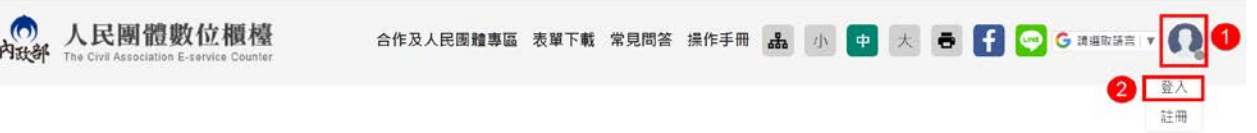

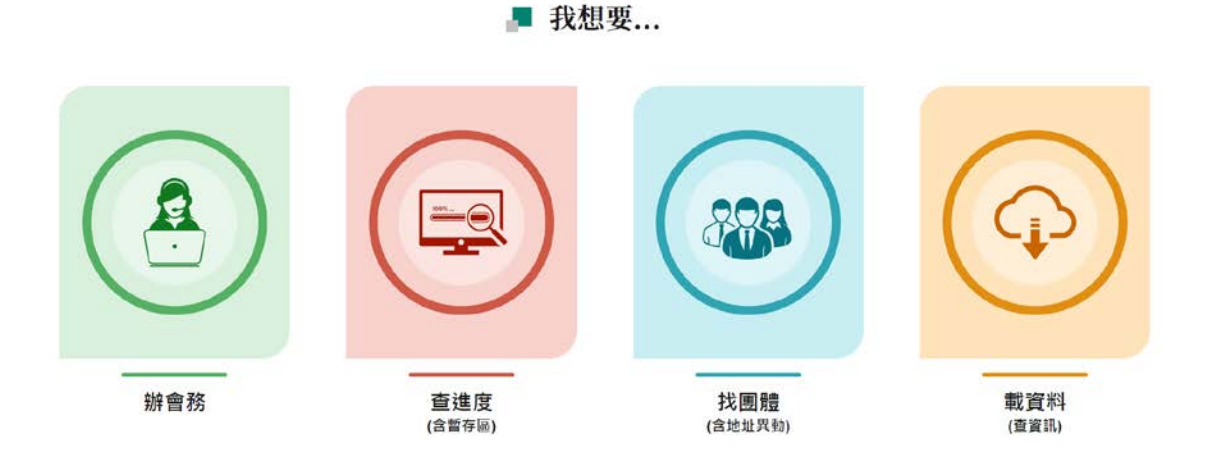

3. 進入系統登入畫面,輸入帳號、密碼及驗證碼,點擊「登入」。

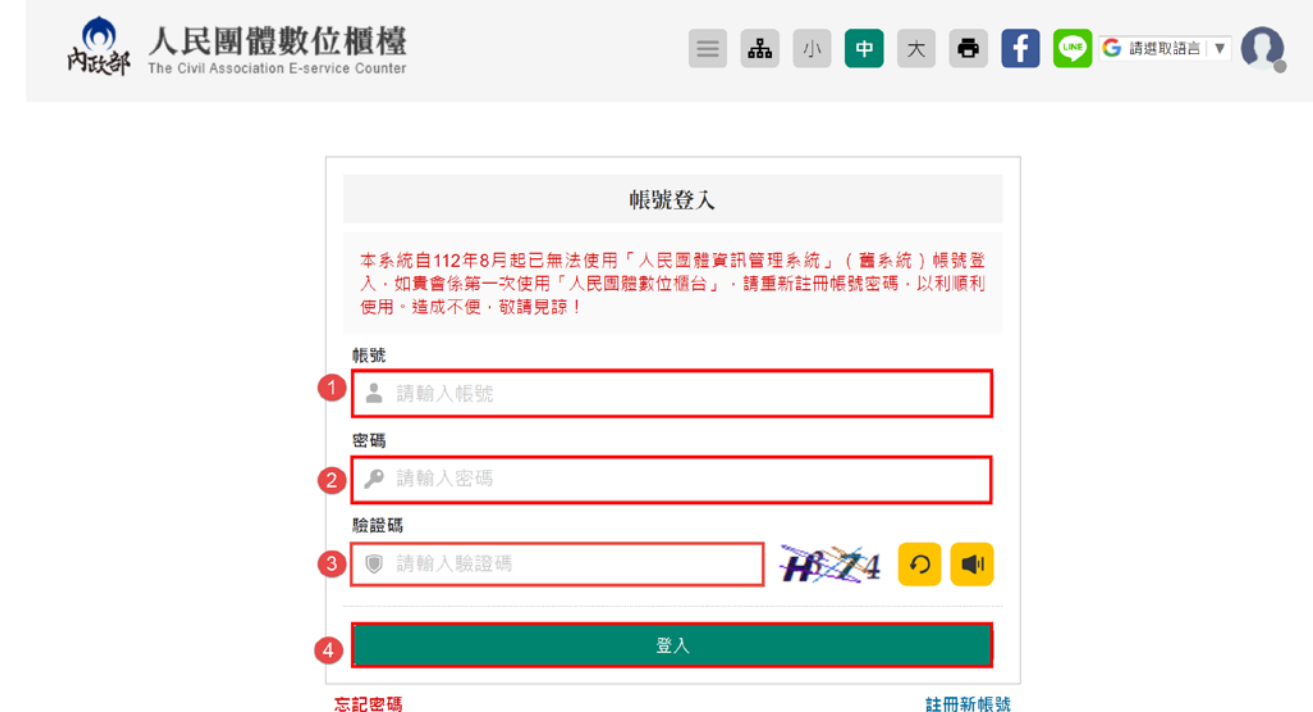

4. 點擊「辦會務」。

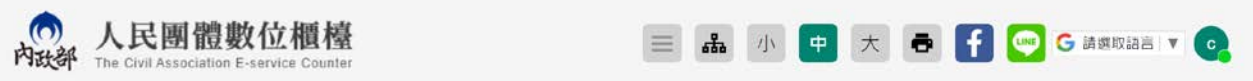

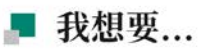

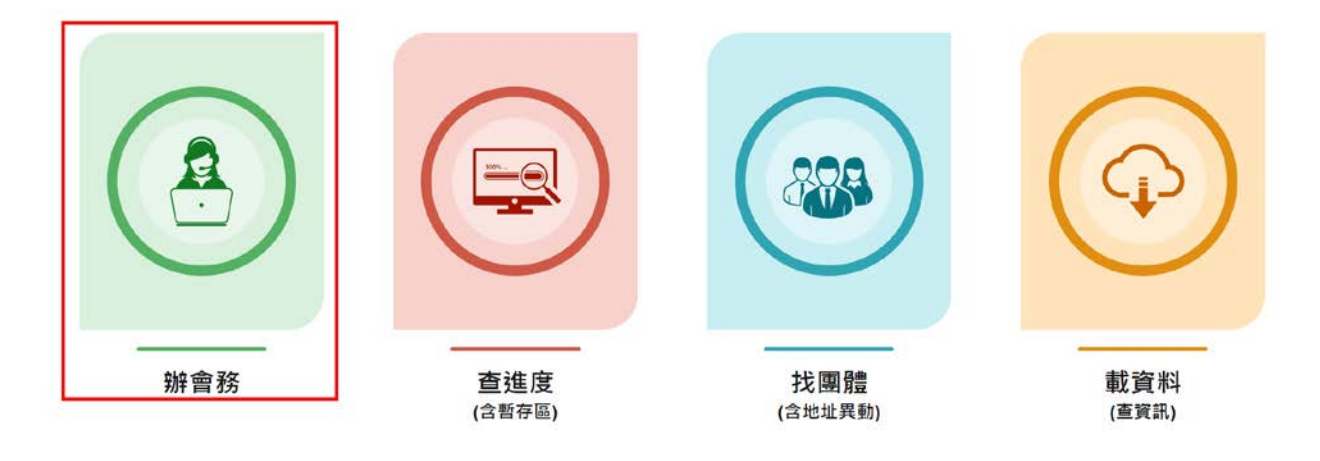

## 5. 點擊「社會團體」。

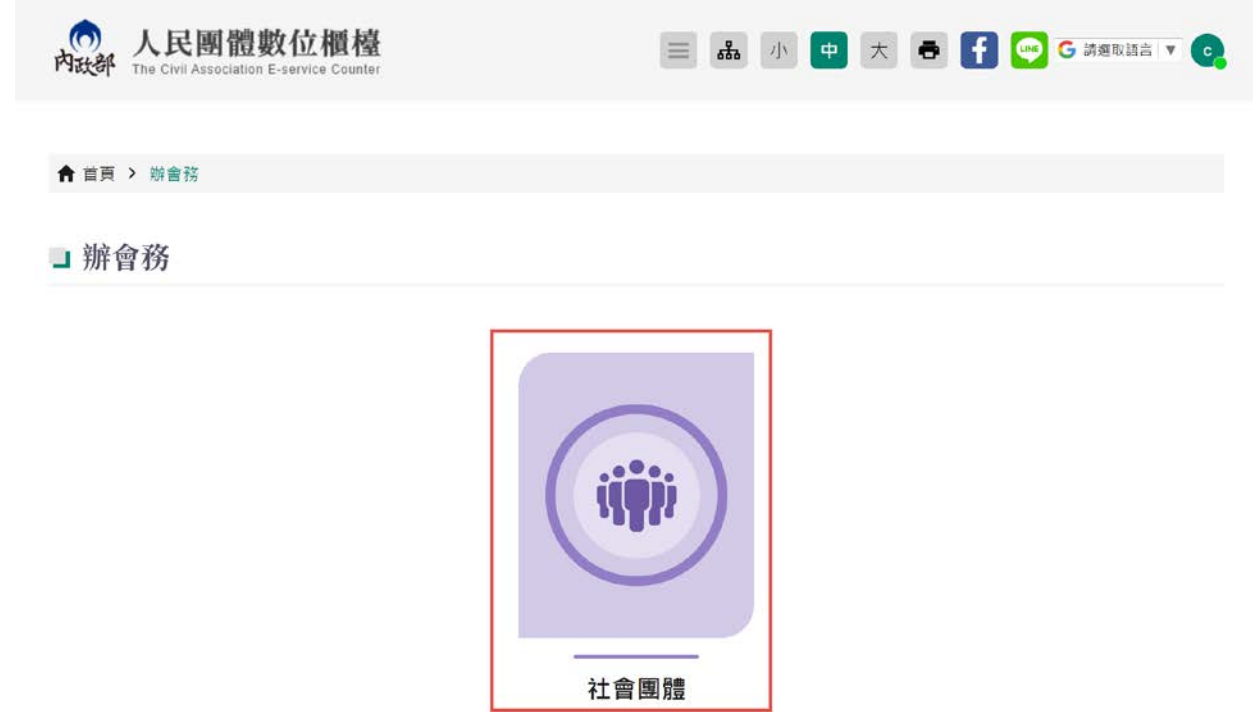

6. 點擊「開會通知單」。線上報送會議通知,無須上傳任何附件。

٠

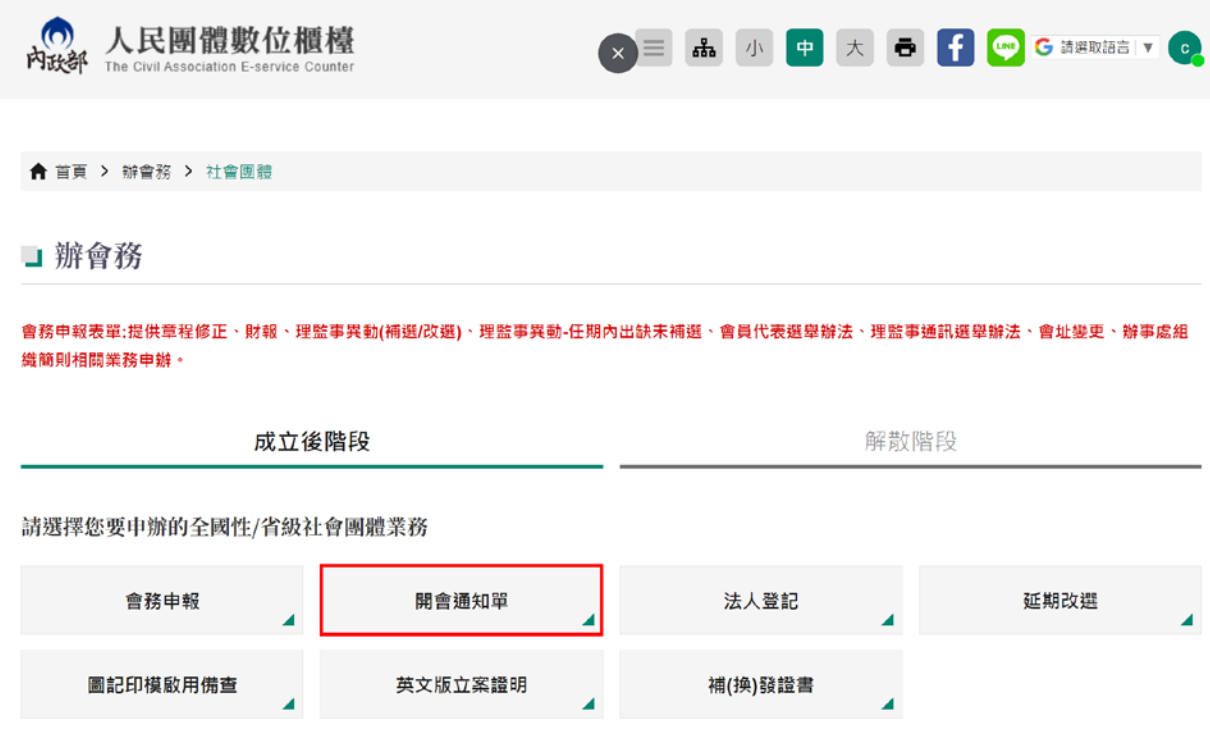

7. 畫面顯示個人資料蒐集、處理、利用同意書,將畫面拉到最下面,點選「同意」,

輸入「申辦通知的電子郵件信箱」,勾選「同意」以電子方式回覆,最後點擊

### 「開始申辦」。

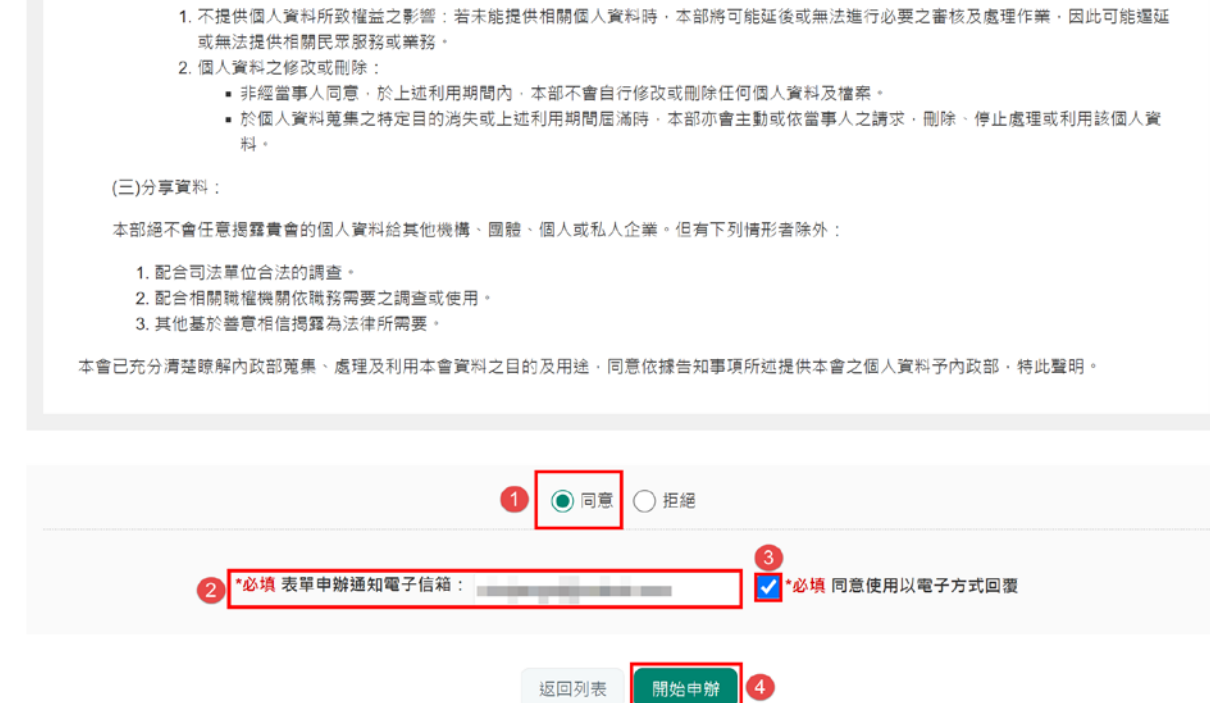

8. 畫面顯示開會通知單之申辦服務說明,閱讀完成後,點擊「開始申辦」。

開始申辦

10

■ 開會通知單

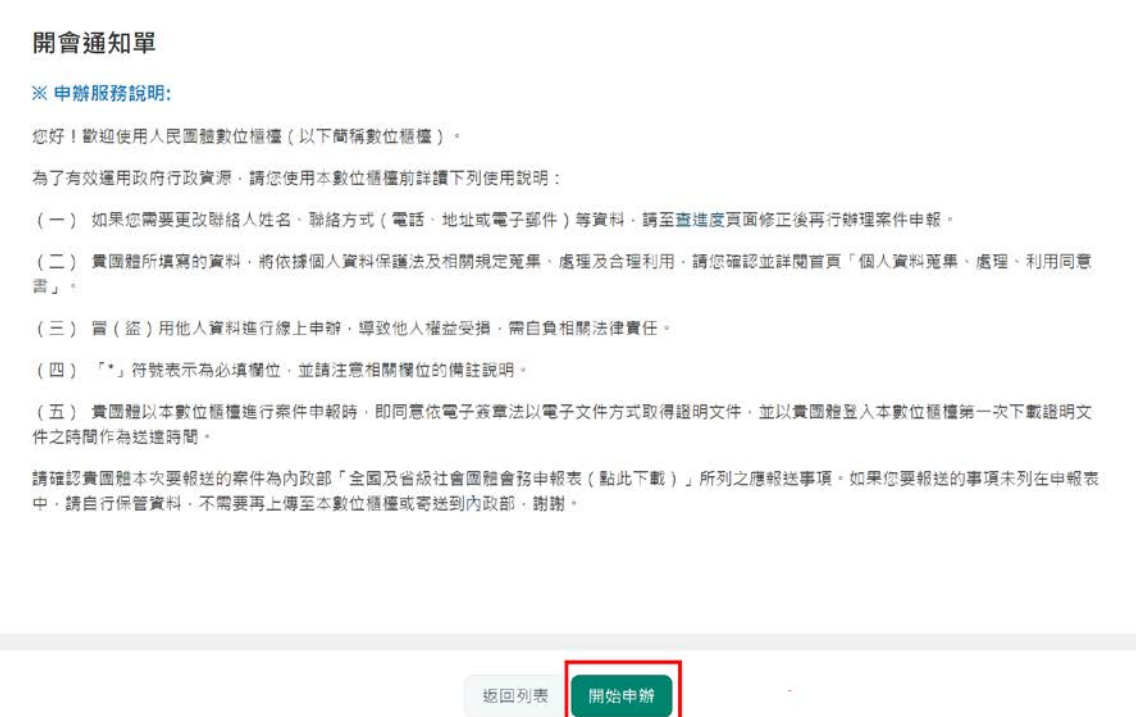

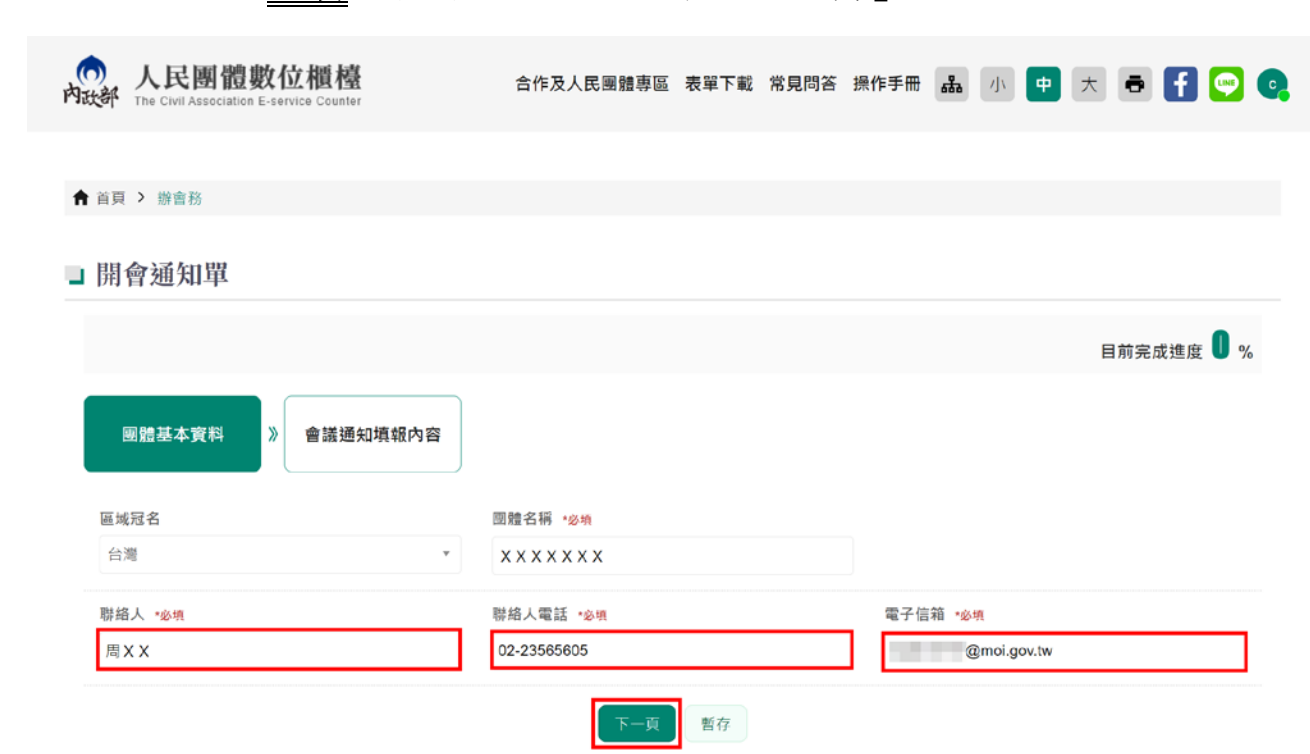

10.勾選「會議類型」、輸入「屆與次」、點選「開會日期」、「開會方式」、「開會

## 地址」,點擊「預覽後送出」。

## 若開會方式為「視訊會議」,則無須輸入開會地址。

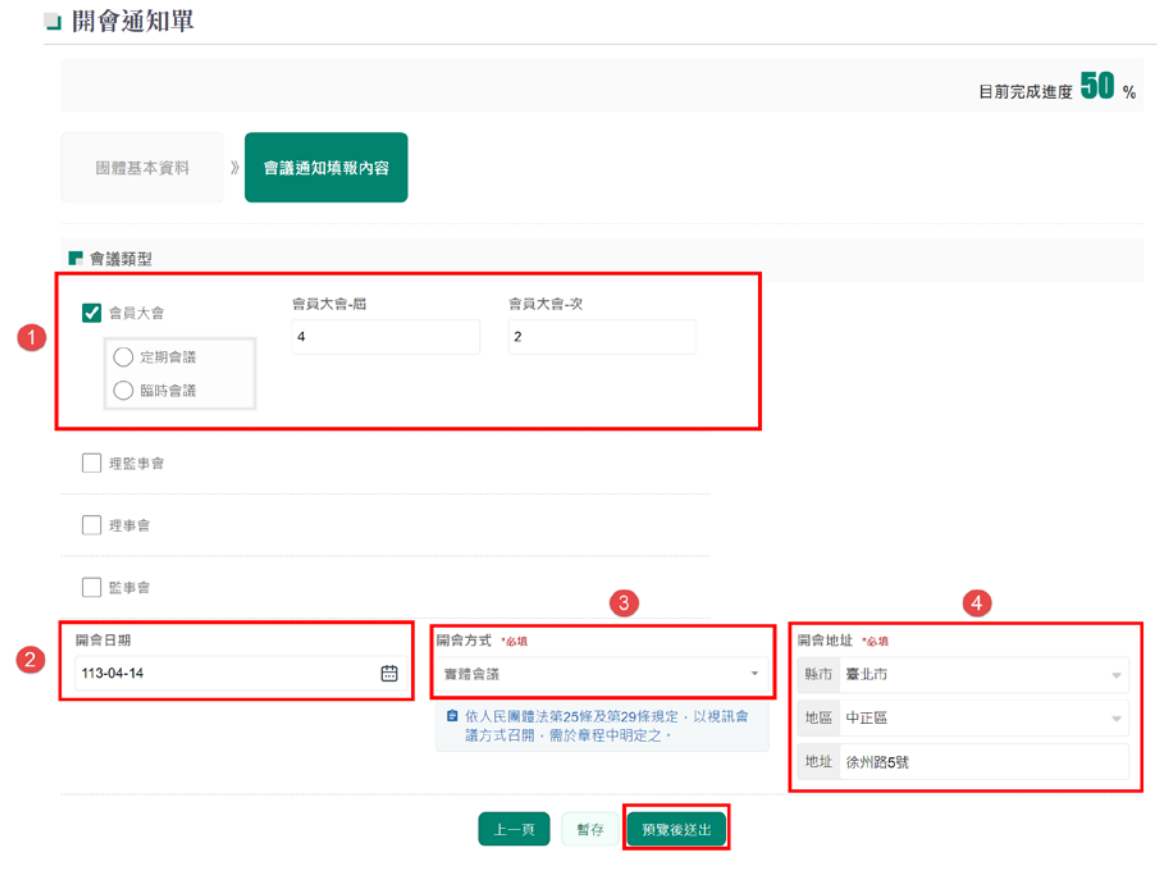

#### 9. 紅色\*字號為必填,填寫完成後,點擊「下一頁」。

11.畫面會顯示剛剛上述登打之所有資料,確認無誤後,點擊「送出」即可報送

完成。

若需要修改,可點擊「上一頁」,重新修改內容。

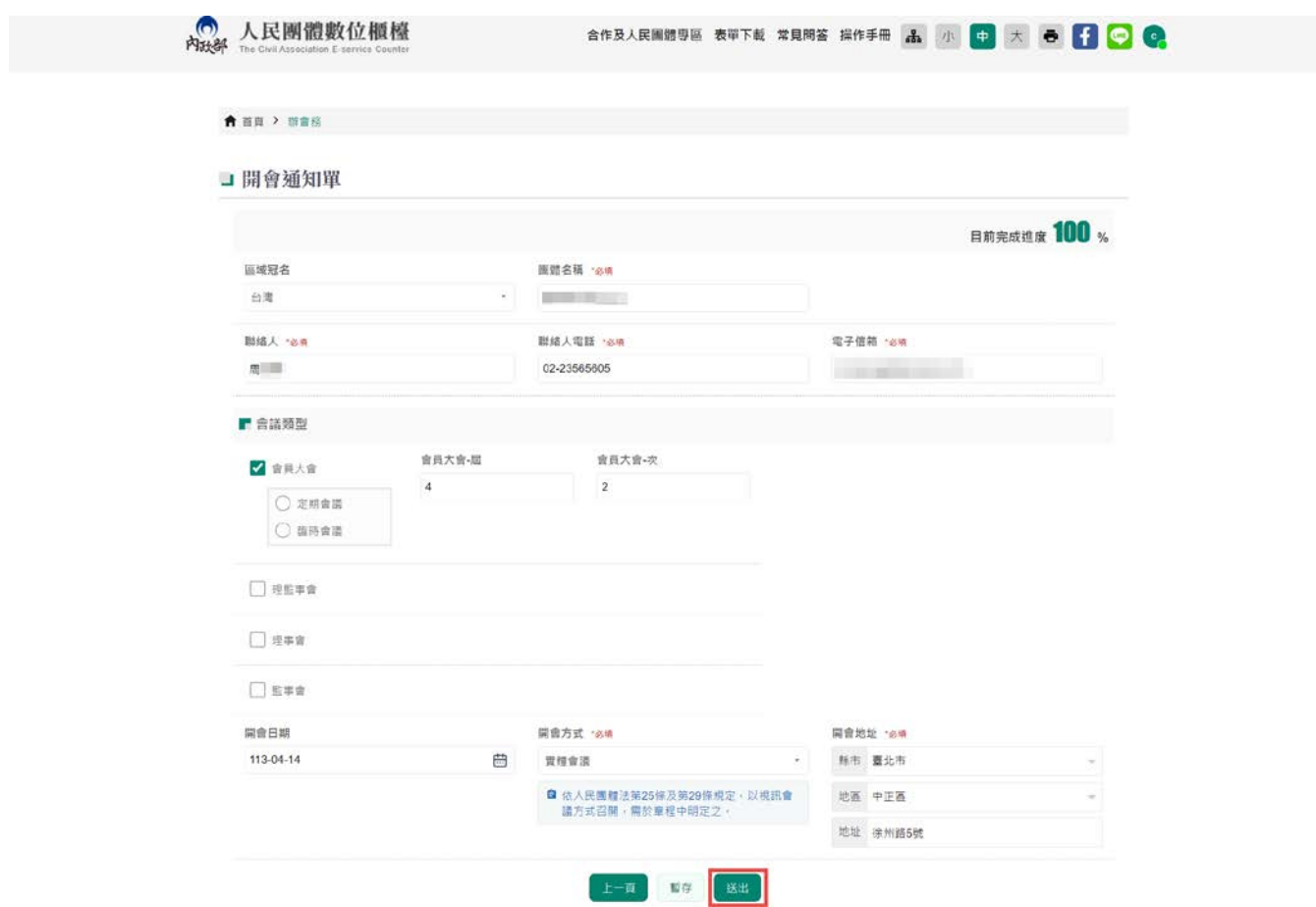

12. 下圖為線上申報會議通知成功後畫面。線上申報後,無須郵寄紙本至內政部。

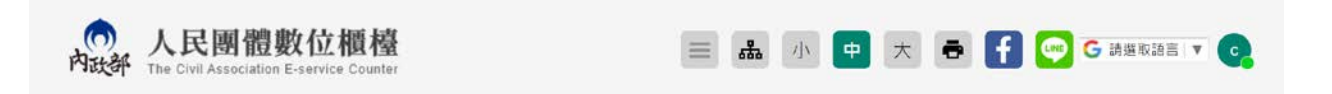

■開會通知單

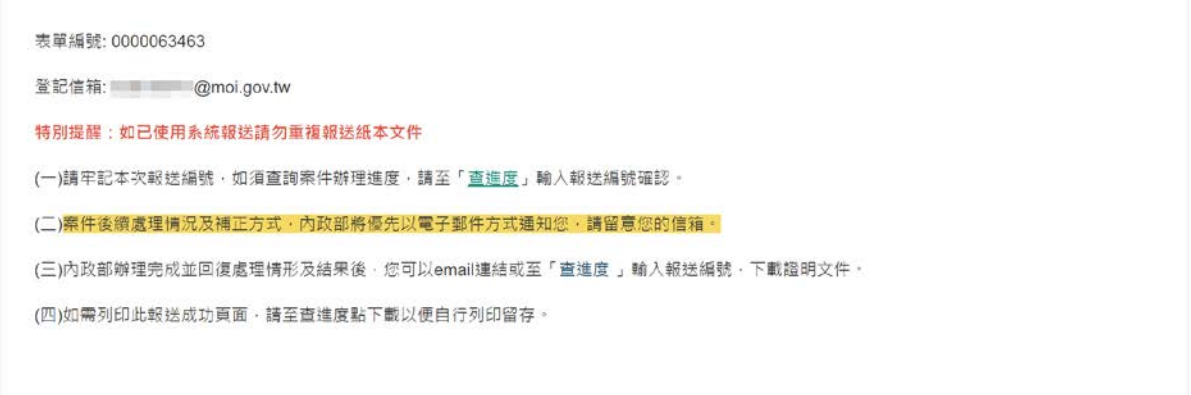

# 13.點擊「回首頁」。

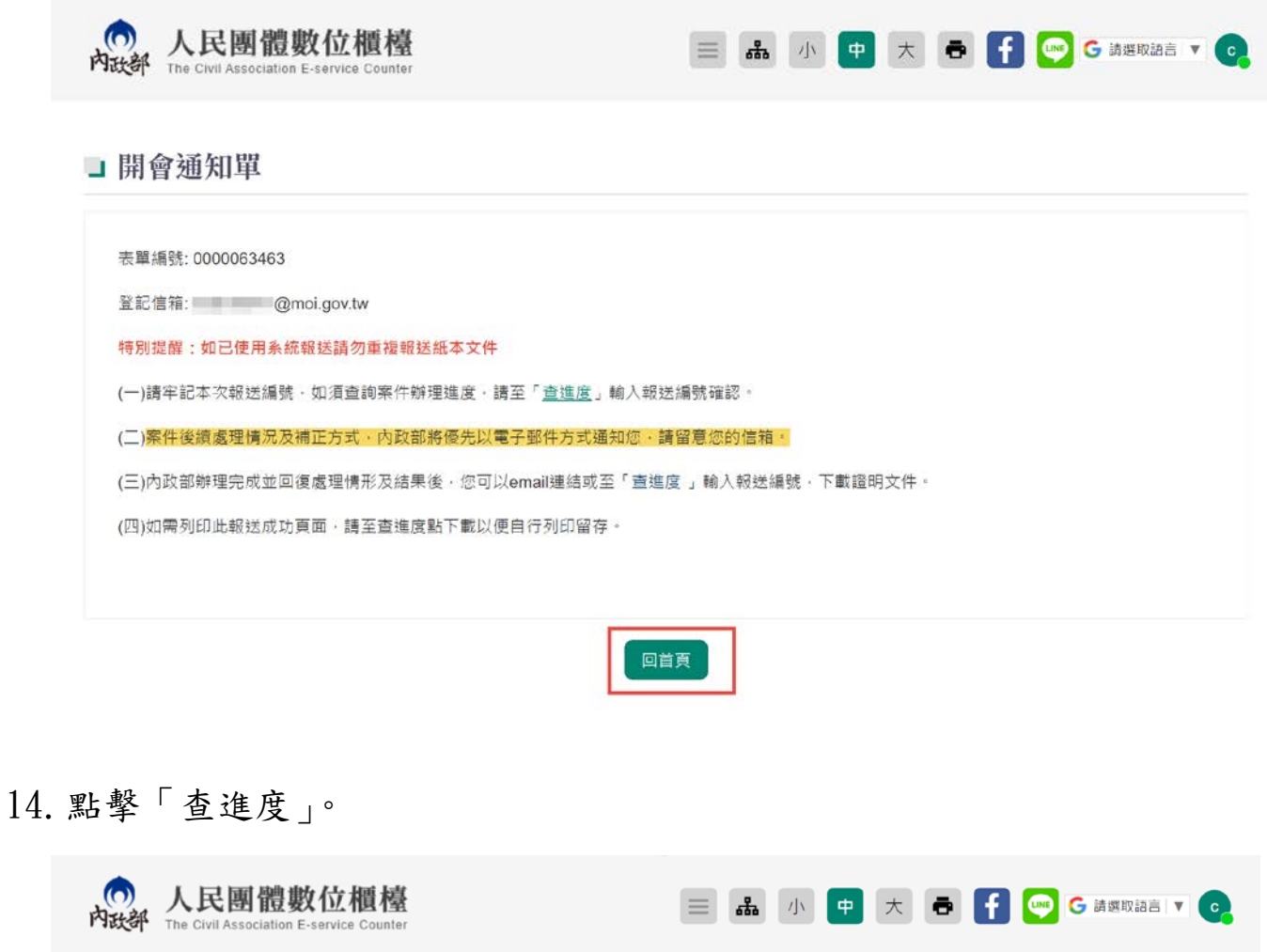

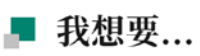

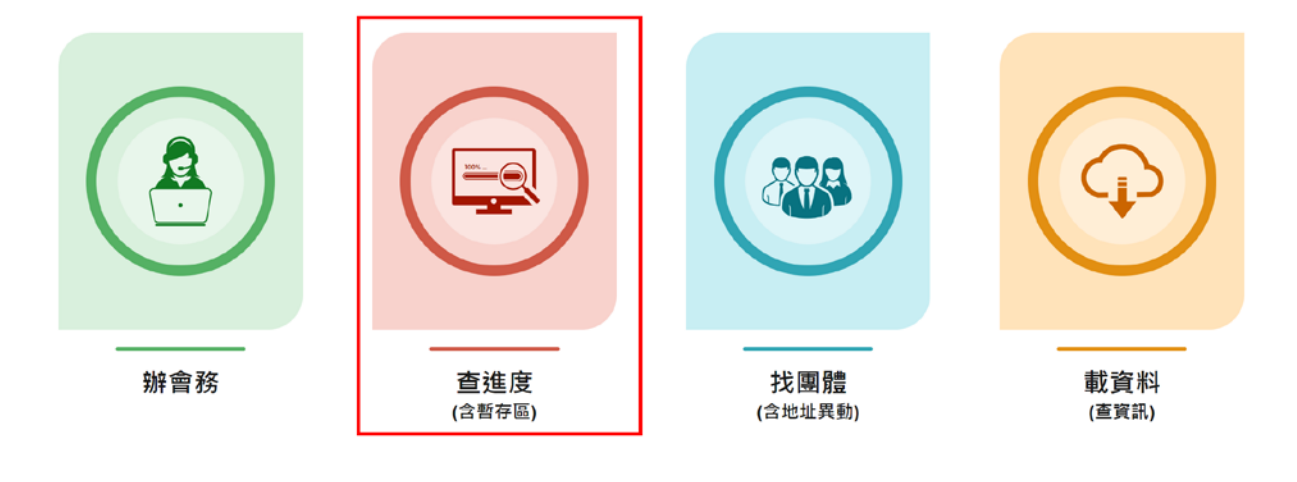

15. 可以看到線上申報表單的編號、申請項目、申請日期及申請進度,點擊 <

以查看報送內容。

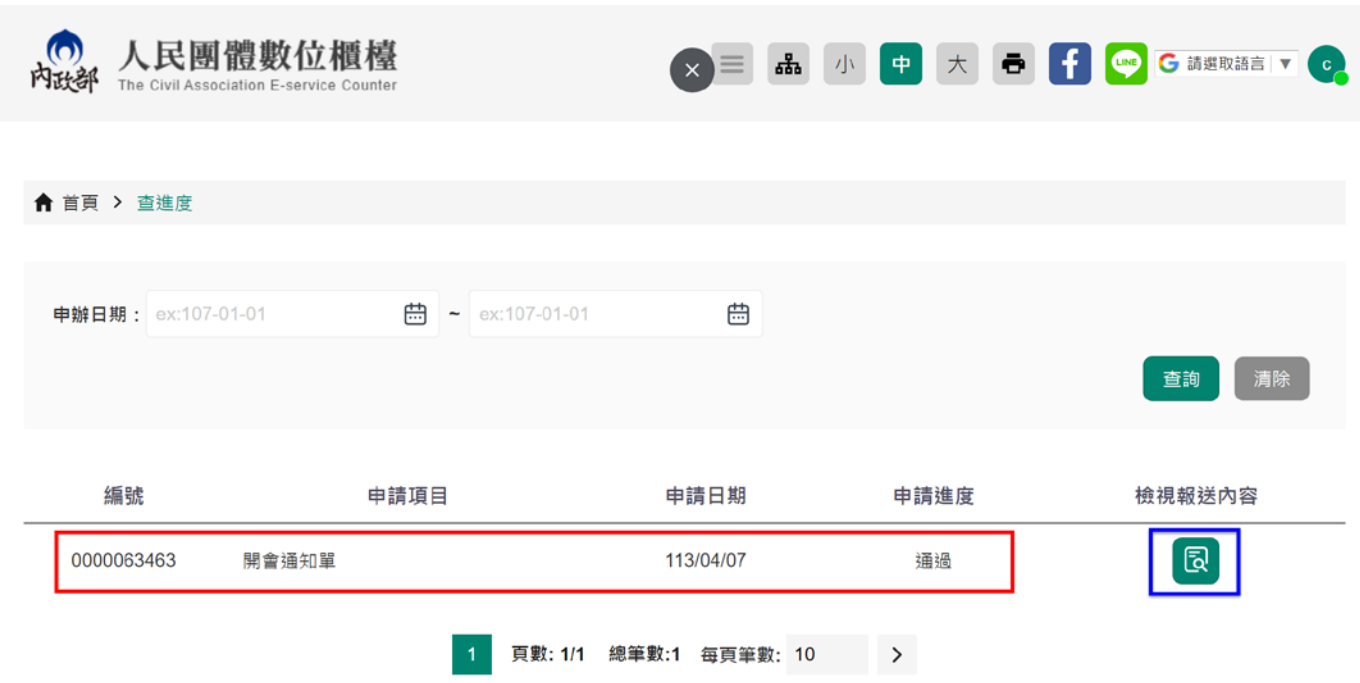

16.下圖為線上報送會議通知後,系統自動發信回覆表單送出成功的郵件通知。

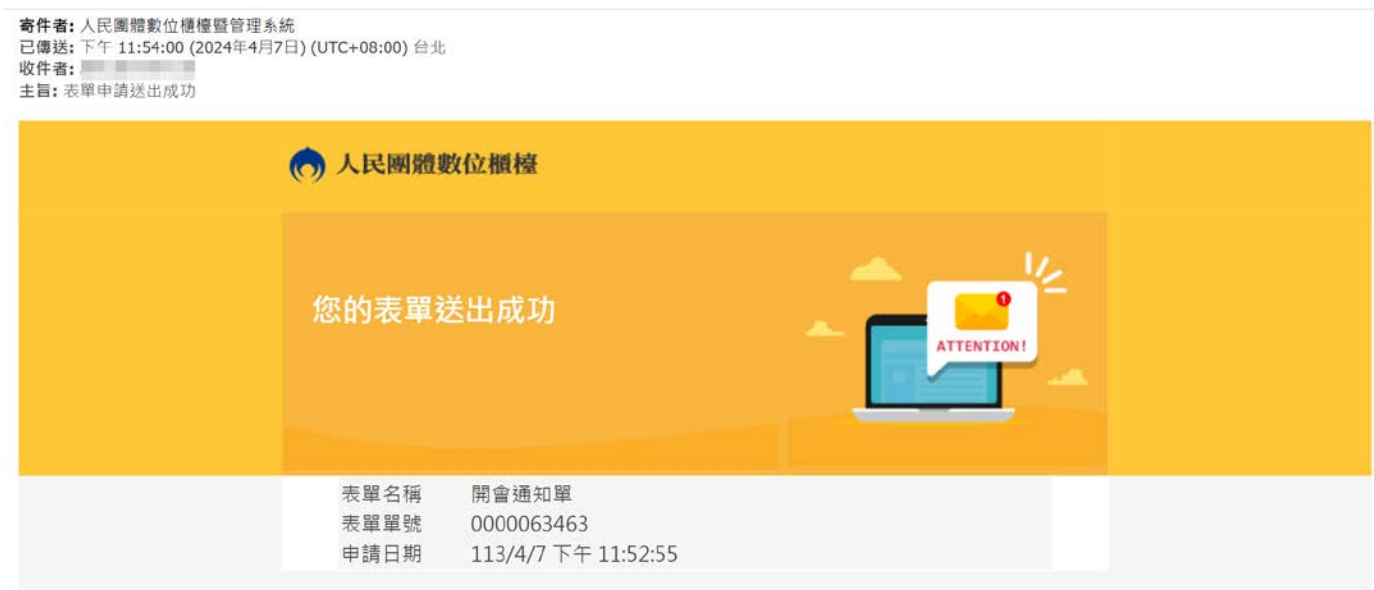

操作上若有疑問,可致電部內駐點人員周小姐

(操作諮詢電話: 02-23565605,信箱:moik10717@moi.gov.tw)